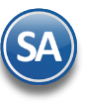

## **Renovar FIEL.**

Tiempo de respuesta del SAT aproximadamente 24 horas o menos.

#### **¿Qué es una Firma Electrónica Avanzada "Fiel"?**

Una Firma Electrónica Avanzada "Fiel" es un conjunto de datos que se adjuntan a un mensaje electrónico, cuyo propósito es identificar al **emisor del mensaje como autor legítimo de éste**, tal y como si se tratara de una firma autógrafa.

Gracias a sus características tecnológicas, la Fiel es una herramienta que **brinda seguridad a las transacciones electrónicas** que realicen los contribuyentes con el SAT, ya que permite:

- Verificar que los mensajes recibidos no hayan sido modificados.
- Identificar al autor del mensaje.

Su diseño se basa en estándares internacionales de infraestructura de claves públicas (o PKI por sus siglas en inglés: Public Key Infrastructure) en donde se utilizan dos claves o llaves, matemáticamente relacionadas, para el envío de mensajes:

- Una de las llaves sólo es conocida por el titular de la Fiel y sirve para cifrar datos. De ahí que se le designe con el término "llave o clave privada".

La otra llave, denominada "llave o clave pública", está disponible en Internet para consulta de todos los usuarios de servicios electrónicos y sirve para descifrar datos.

En términos computacionales es imposible descifrar un mensaje utilizando una llave que no corresponda.

#### **¿Cómo renovar la Fiel?**

Existen dos opciones para renovar la Fiel:

- **En línea** (cuando su certificado de Fiel está vigente).
- **Presencial en Módulos de Servicios Tributarios.** Cuando su certificado ya no está vigente, deberá acudir a cualquier Módulo de Servicios del SAT.

#### <span id="page-0-1"></span>**Índice.**

1.0 Descarga del programa [CERTIFICA.](#page-0-0) 2.0 [Renovación](#page-1-0) y Descarga FIEL.

Para regresar al "**Índice**" haga clic en "[Regresar](#page-0-1)", que se encuentra al final de cada punto.

#### <span id="page-0-0"></span>**1.0 Descarga del programa CERTIFICA.**

Aplicación para generar los requerimientos tanto de Firma Electrónica Avanzada (FIEL) como de Certificado de Sello Digital.

#### **Archivos que son generados por la aplicación CERTIFICA:**

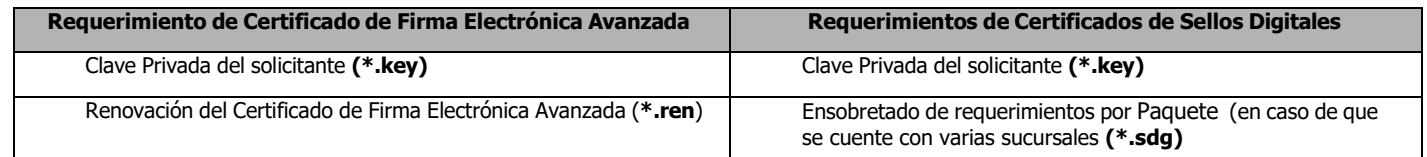

**Certifica.** Aplicación requerida para generar los requerimientos de certificado de sello digital.

### **No olvide conservar:**

1. La clave o llave privada de sello digital, es decir, el archivo (\*.key).

2. La contraseña de clave o llave privada.

Nota: Se requiere instalar JAVA para que la aplicación CERTIFICA funcione.

Entrar a la siguiente dirección de internet: <https://portalsat.plataforma.sat.gob.mx/certifica/>

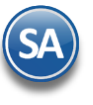

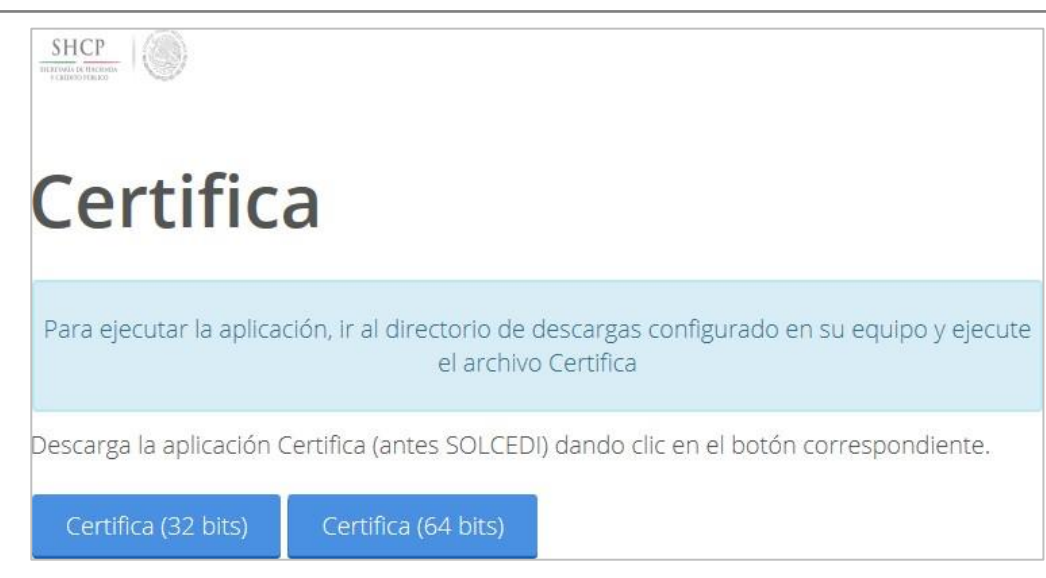

Descargue la versión requerida según la arquitectura de su sistema operativo y el archivo se guarda en la carpeta de Descargas de su equipo.

Vaya a la ubicación de la descarga del archivo "**Certifica.jar**" y haga clic derecho sobre el archivo y seleccione la opción "**Abrir**", la aplicación muestra la siguiente pantalla:

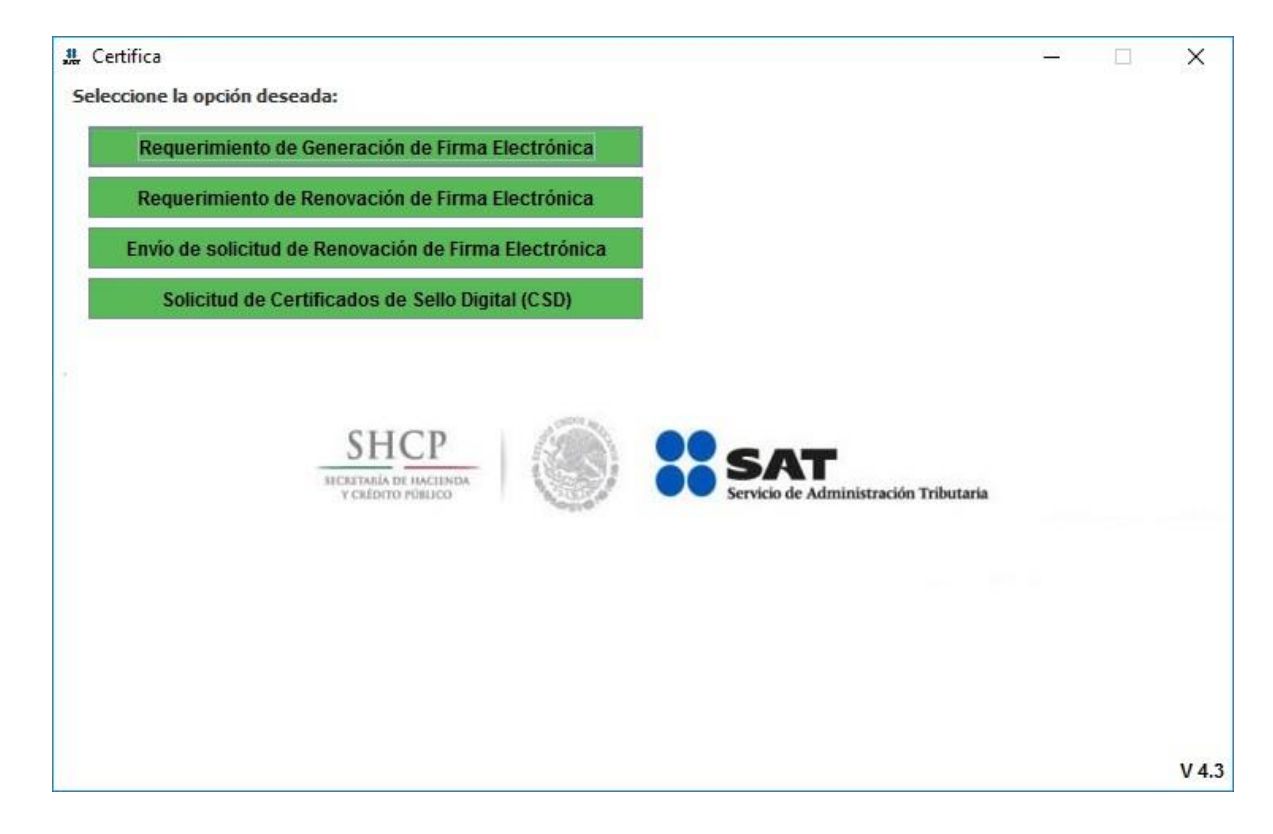

[Regresar.](#page-0-1)

## <span id="page-1-0"></span>**2.0 Renovación y Descarga FIEL.**

Requerimiento para renovar Firma Electrónica.

Inicie el programa CERTIFICA.

# **黒** Certifica  $\Box$  $\times$ Seleccione la opción deseada: Requerimiento de Generación de Firma Electrónica Requerimiento de Renovación de Firma Electrónica Solicitud de Certificados de Sello Digital (CSD) Solicitud de Requerimiento de Renovación de Persona Moral con Representante Legal J. .<br>SECRETARÍA DE HACIENDA Y CRÉDITO PÚBLICO -<br>NISTRACIÓN TRIBUTARIA  $V$  4.9

Haga clic en "**Requerimiento de Renovación de Firma Electrónica**".

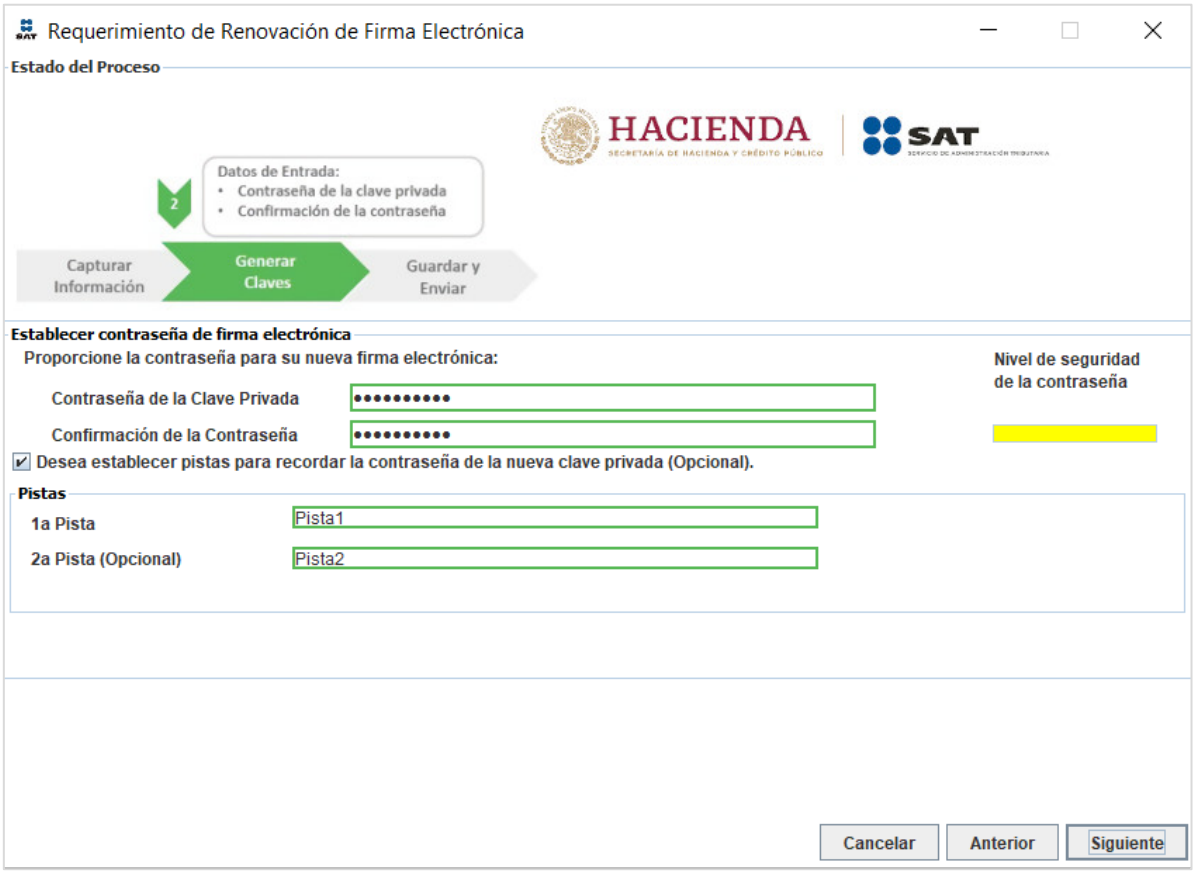

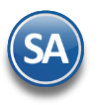

Dar clic en el botón "**Seleccionar Archivo**" y cargue el archivo \*.cer de la FIEL vigente. La aplicación CERTIFICA carga los datos en pantalla, solo proceda a capturar el correo electrónico y haga clic en el botón "**Siguiente**".

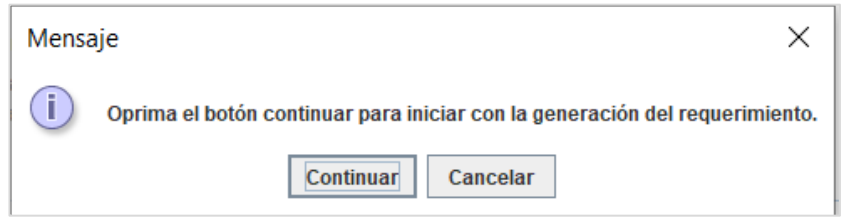

Dar clic en Continuar.

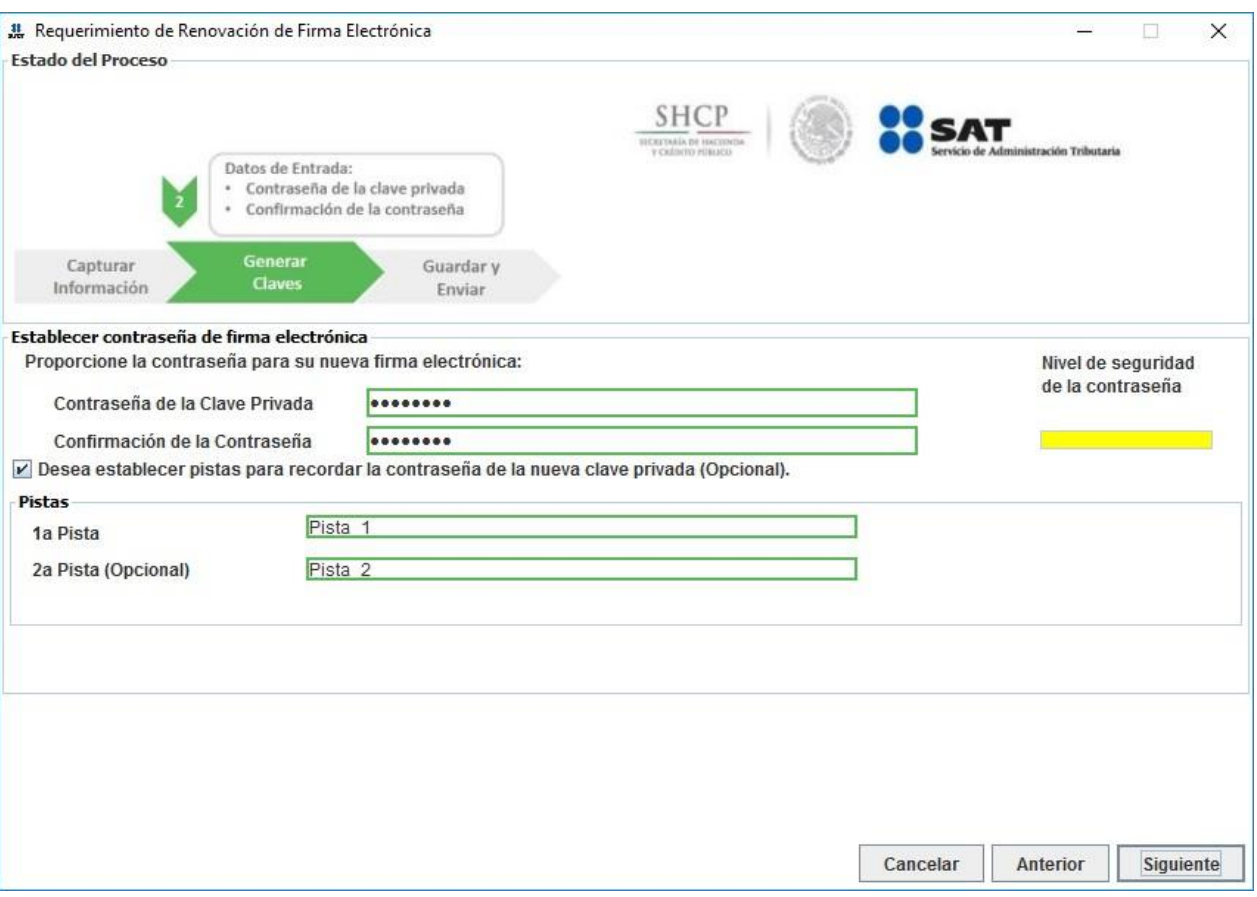

Capture contraseña para su nueva firma electrónica. Si desea establecer pistas para recordar la contraseña de la clave privada active esta opción y proceda a capturar las pistas, o haga directamente clic en el botón "**Siguiente**".

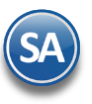

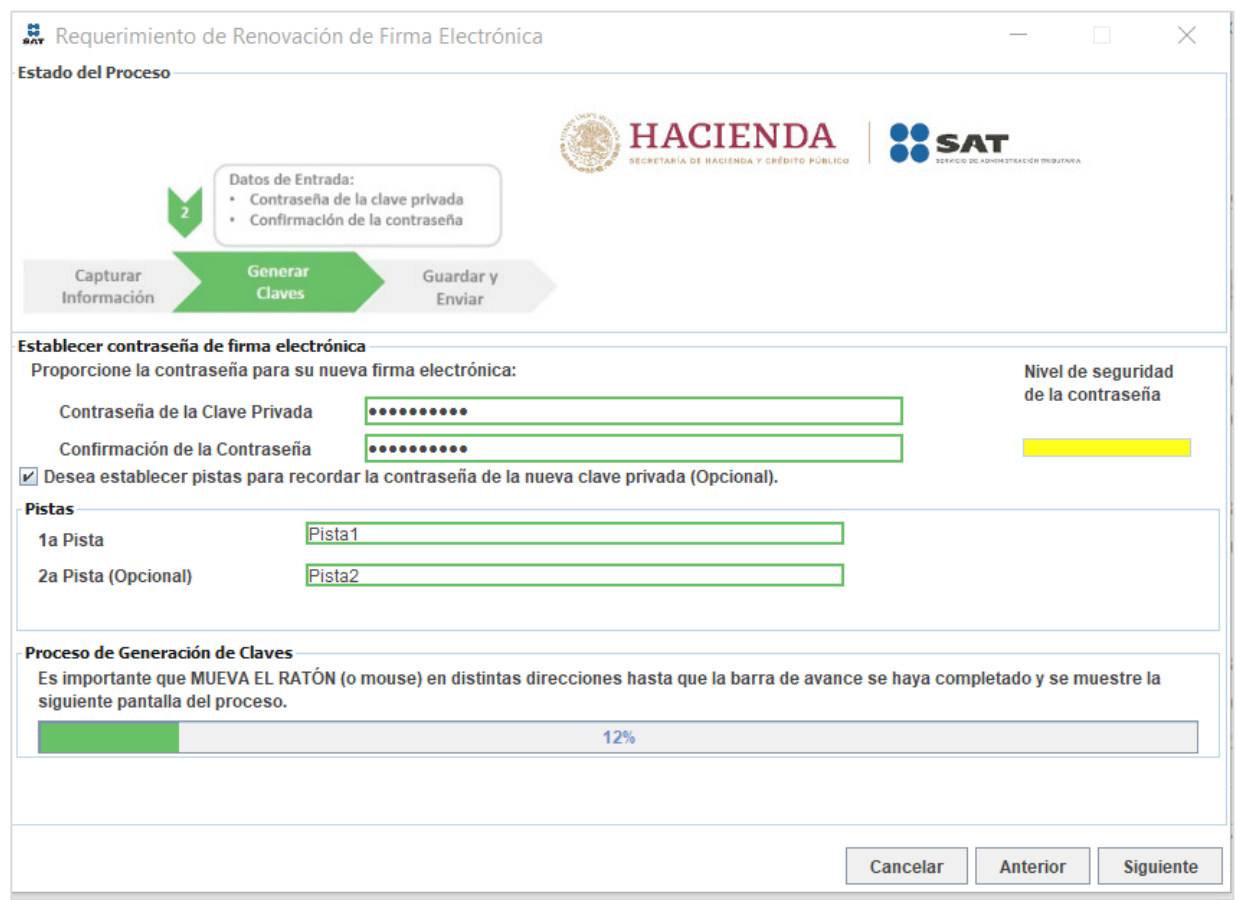

Mueva el Mouse (ratón) hasta que la barra de avance se haya completado y la aplicación CERTIFICA presente la siguiente pantalla:

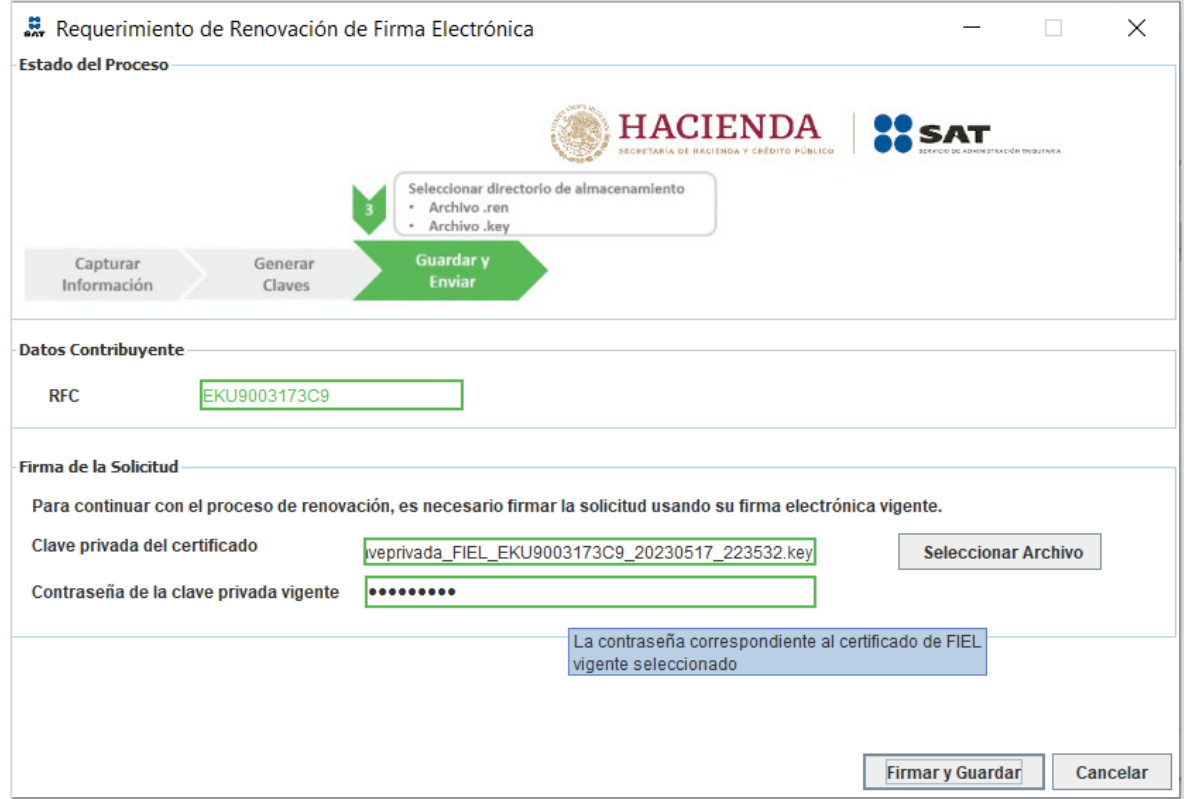

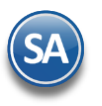

En el apartado "**Firma de la Solicitud**" haga clic en el botón "**Seleccionar Archivo**" e indique ruta del archivo .key de la FIEL vigente y en el renglón "**Contraseña de la clave privada**" captura la contraseña de la FIEL vigente. Haga clic en el botón "**Firmar y Guardar**", indique directorio en donde guardar los archivos generados.

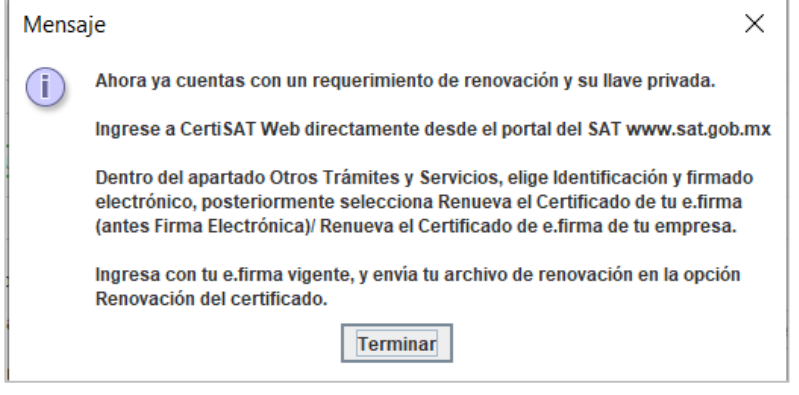

Haga clic en la opción "Terminar" para que ingresando a Certi SAT Web directamente desde el portal del SAT dentro del apartado Otros Trámites y Servicios > Renueva el Certificado de tu e-firma. Ingresa una e-firma vigente y envía tu archivo de renovación en la opción Renovación de certificado y descargar el nuevo Certificado \*.cer de la FIEL, como se muestra a continuación:

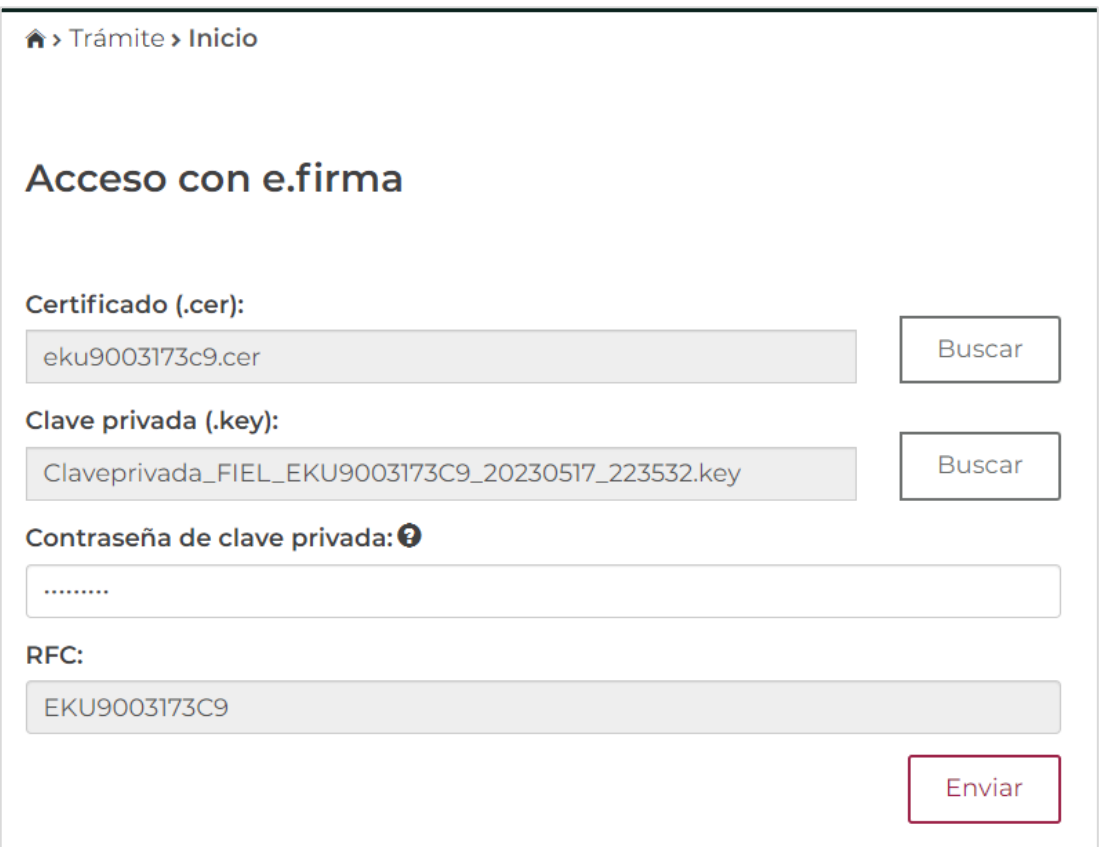

#### **Datos del Contribuyente.**

Muestra el RFC de la Persona Física/Moral y el número de serie del Certificado de la FIEL. Dar clic en el botón Enviar.

Para descargar el Certificado de la FIEL haga clic en "aquí", como se muestra en la imagen anterior e indique el directorio en donde desea guardar el Certificado. Nota. Se recomienda poner el Certificado en el mismo directorio en donde guardaron los archivos de la renovación de la FIEL. Ejemplo: D:\Renovacion\_FIEL\_XAXX010101000\_AAAAMMDD.

Haga clic en el botón "**Terminar**" para dar por terminado el proceso.

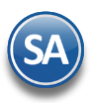

A continuación, se presenta un ejemplo del acuse de la renovación de la FIEL en formato PDF que el programa Certifica guarda en automático en la ruta indicada para guardar los archivos de la renovación de la FIEL.

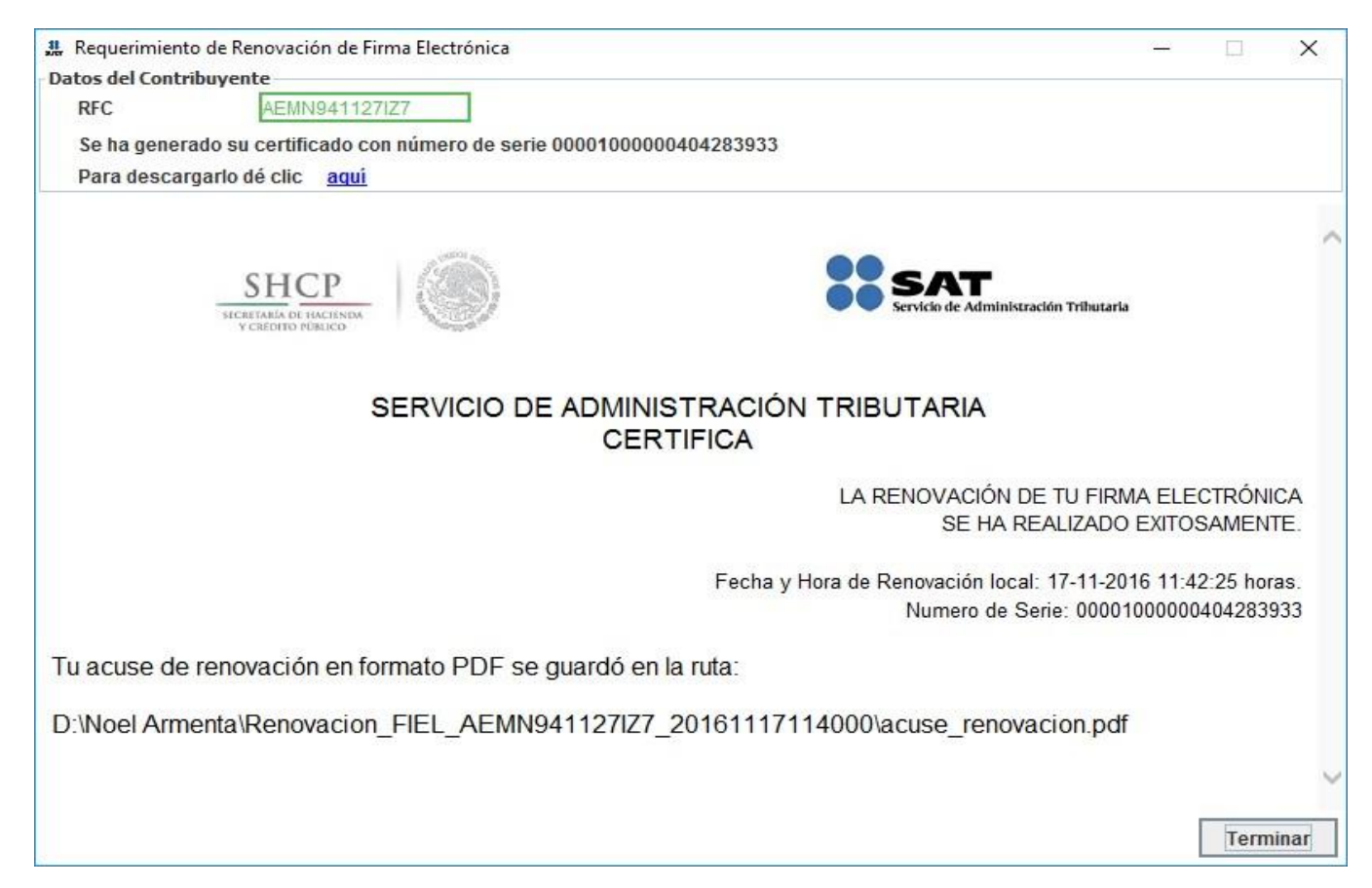

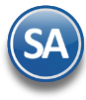

Servicio de Administración Tributaria **CERTISAT WEB** 

Comprobante de renovación del certificado digital de firma electrónica

Fecha y hora de renovación: 17/11/2016 12:40:45 horas

Número de operación: 161100230648

El Servicio de Administración Tributaria certifica que el contribuyente: NOEL IVAN ARMENTA MANJARREZ con RFC: AEMN941127IZ7, entregó el archivo Renovacion\_FIEL\_AEMN941127IZ7\_20161117\_114000.ren que contiene la solicitud de renovación del certificado digital de firma electrónica.

Asimismo, que como resultado del proceso a partir de este momento y de conformidad con la fracción I del artículo 17-H del Código Fiscal de la<br>Federación vigente, queda revocado el certificado anterior con número de serie: contiene el nuevo certificado de firma electrónica con número de serie:0000100000404283933, que de conformidad con el penúltimo párrafo del artículo 17-D del Código Fiscal de la Federación vigente, tiene una vigencia de 4 años, contados a partir del 17-11-2016 18:40:45 horas, hasta el 17-11-2020 18:41:25 horas, y clave pública:

MIIBCgKCAQEAnf6POlk/X05yhd4J+Q14h5ysqCoq/Grul9a3aGkLVph3ueGldhcxg8PaxJv0s3/A3K+XY0nAGrNxyCG4FHb8KMqoFq19pfFE96U6 3YTqnR3h2PoTNK1Ky4IJLRR0mrLBEBGZGPRSIvKNmRzN06f8BfDSk3wH2yF3FXFzzu7JsS5cmK83rh/iMoD59/HNEw6cditSOr6lqpeBfHaCN0Gz S+F/XvTRj+zbh747bTsUxdGKEwxL9/7UVkbxRek+N2ByQtgcBuN7c06NjCR27iSUpRdH+GiqNBEJXRpuaWdgc4Qv9n2zFN7ihFv6nZodrL+jpHg+ Cadena original:

161100230648 Renovación de Certificado Digital 17-11-2016 12:40:45 AEMN941127IZ7 NOEL IVAN ARMENTA MANJARREZ 00001000000404283933 /

00001000000202643210|MIIBCgKCAQEAnf6POlk/X05yhd4J+Q14hSysqCoq/Grul9a3aGkLVph3ueGldhcxg8PaxJv0s3/A3K+XY0nAGrNxyC<br>G4FHb8KMqoFq19pfFE96U63YTqnR3h2PoTNK1Ky4IJLRR0mrLBEBGZGPRSIvKNmRzN06f8BfDSk3wH2yF3FXFzzu7JsS5cmK83rh/iMoD59/HN Firma electrónica del SAT:

RQiFKYM7UUvVYmsdF+V29jVWGx150kMDBAzcuKtdN0KDRiofIngDEM/3nnTy1lFouzmifBM+9zwOBIA6et+beFHbb8LLEPnQgQmvNR0j3h5ZgU j6dj8m/500XN7JD6j91oNNANhzSyouSdRXsllQ/cNp8gTQsz1W3bvyd2lSXtAMSEsuYLSaMTN4V77oP+d8sQUgLLR+xnbzqrJm0pybJhwR7+k0<br>7PjkJiDM6tcufNiyx+d1uMCP3vuPAc4aWsPdPO1XNRJSc2xuEWzYrKuSawEA0oS4Y9bBf0gOmx6RQS3Md0y12qqkbIreb1Xuhf3/UHhkxSElBYk

Nota. Para descargar su certificado digital, seleccione la opción de "Recuperación de certificados" de este servicio, proporcione su RFC y dé dic sobre el número de serie del certificado de FEL activo.

[Regresar.](#page-0-1)